## スカイプのバーチャル背景

Skype デスクトップ版 ver8.59 以降のバージョンでは、ビデオ通話の際、自分の好きな写真・イラストを背景と して設定できるようになりました。これまでは、背景をぼかすだけでした。 バーチャル背景を使えば、後ろに洗濯物が乾してあっても、部屋が散らかっていても大丈夫です。

## 設定の仕方

スカイプのメニュー画面の右上「…」(三点リーダー)をクリック。

S Skype

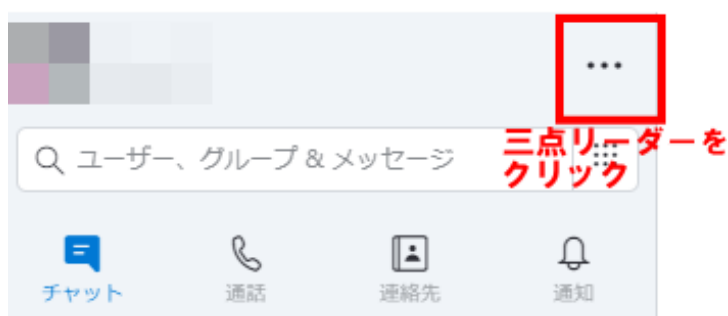

## →「設定」をクリック

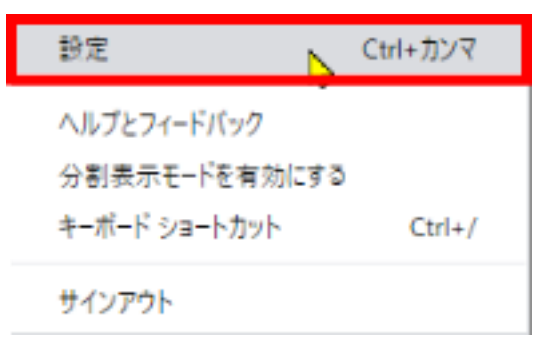

→「音声/ビデオ」をクリック

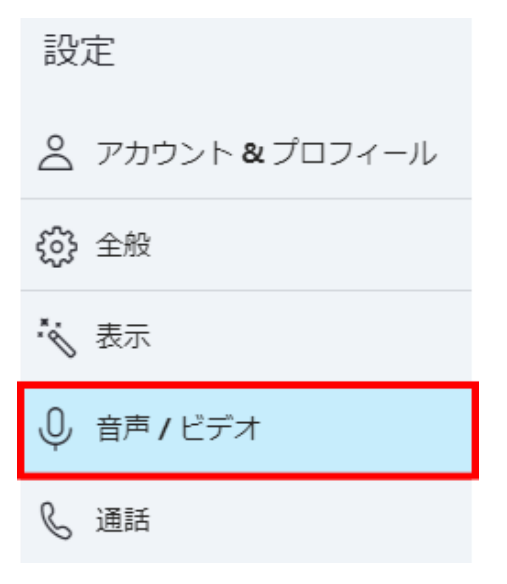

→「背景効果を選択する」→「画像を追加」をクリックでできます。

背景効果を選択する

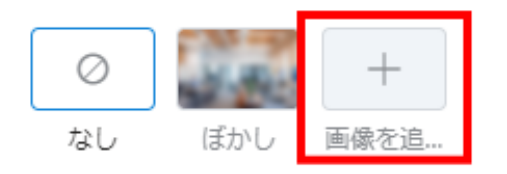

→画像の入っているフォルダーを選択。(フォルダーはそれぞれ違います。) →挿入したい写真・イラストを選びます。 → 選んだら右下にある「開く」というボタンをクリック。

6 開く  $\times$ ← → - ↑ <mark>■</mark> « 写真 » ニュージーランド » 102\_0711 Q 102 0711の検索  $~\vee~$  0 整理 ▼ 新しいフォルダー 開 - $\Box$  $\bullet$  $P<sub>C</sub>$ コ 3D オブジェクト 07110001.J 07110002J 07110003. 07110004.J 07110005J 07110006.J → ダウンロード  $PG$ PG 縣  $PG$  $PG$  $PG$ ■デスクトップ 日ドキュメント ■ ピクチャ 07110008J 07110009.J 07110010.J 07110007.J  $PG$  $PG$  $PG$ PG **羅 ビデオ** ♪ ミュージック Windows (C:) RECOVERY (D.) - ボリューム (F:) OVD F547 (H:) v Image Files (".bmp;".xbm;".dib;"  $\sim$ ファイル名(N): 07110003JPG  $\checkmark$ 開<(O) キャンセル

選んだ画像が挿入されます。

背景効果を選択する

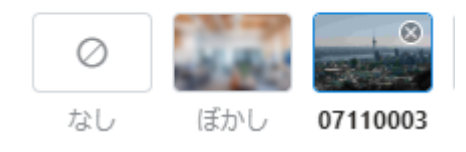

なお、自分の画面では、画像は左右反転して見えますが、相手の画面では正常に見えます。